# **Uso de ADOBE**®  **EXTENSION MANAGER CS4**

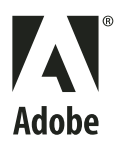

©2008 Adobe Systems Incorporated. Reservados todos los derechos.

Utilización de Adobe® Extension Manager 2.0 para Windows® y Mac OS

Si la guía se distribuye con programas que incluyen un contrato de licencia de usuario final, esta guía, así como los programas que describe, se entregan bajo licencia y su uso y reproducción sólo se autoriza según lo estipulado en la licencia. A excepción de lo permitido por la licencia, ninguna parte de esta guía puede ser reproducida, almacenada en un sistema de recuperación ni transferida de ninguna forma ni por ningún medio, ya sea electrónico, mecánico, de grabación o de otro tipo, sin la previa autorización por escrito de Adobe Systems Incorporated. Recuerde que el contenido de esta guía está protegido por las leyes de propiedad intelectual, aunque no se distribuya con el programa que incluye el contrato de licencia de usuario final.

El contenido de esta guía es exclusivamente informativo, está sujeto a cambios sin previo aviso y no debe ser interpretado como un compromiso por parte de Adobe Systems Incorporated. Adobe Systems Incorporated no asume responsabilidad alguna por los posibles errores o imprecisiones que puedan aparecer en esta guía.

Recuerde que las ilustraciones o imágenes existentes que desee incluir en un proyecto pueden estar protegidas por las leyes de propiedad intelectual vigentes. La incorporación no autorizada de este material en un trabajo nuevo puede representar una infracción de los derechos de propiedad intelectual del propietario. Asegúrese de obtener los permisos necesarios del propietario de estos derechos.

Las referencias a nombres de empresas que aparecen en las plantillas de ejemplo sólo tienen fines ilustrativos y no pretenden hacer referencia a ninguna organización real.

Adobe, the Adobe logo, Adobe Connect, Contribute, Creative Suite, Dreamweaver, Fireworks, Flash, Illustrator, InDesign, Kuler, and Photoshop are either registered trademarks or trademarks of Adobe Systems Incorporated in the United States and/or other countries.

Windows is either a registered trademark or trademark of Microsoft Corporation in the United States and/or other countries. Mac and Mac OS are trademarks of Apple Inc. registered in the U.S. and other countries. All other trademarks are the property of their respective owners.

This product contains either BSAFE and/or TIPEM software by RSA Security, Inc.

This product includes software developed by the Apache Software Foundation [\(http://www.apache.org/\)](http://www.apache.org/).

Flash video compression and decompression is powered by On2 TrueMotion video technology. © 1992-2005 On2 Technologies, Inc. All Rights Reserved. <http://www.on2.com>.

This product includes software developed by the OpenSymphony Group [\(http://www.opensymphony.com/](http://www.opensymphony.com/)).

Portions licensed from Nellymoser ([www.nellymoser.com\)](http://www.nellymoser.com).

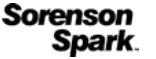

Sorenson Spark® video compression and decompression technology licensed from Sorenson Media, Inc.

MPEG Layer-3 audio compression technology licensed by Fraunhofer IIS and THOMSON multimedia [\(http://www.iis.fhg.de/amm/\)](http://www.iis.fhg.de/amm/).

This product includes software developed by the IronSmith Project [\(http://www.ironsmith.org/](http://www.ironsmith.org/)).

Notice to U.S. Government End Users: The Software and Documentation are "Commercial Items," as that term is defined at 48 C.F.R. §2.101, consisting of "Commercial Computer Software" and "Commercial Computer Software Documentation," as such terms are used in 48 C.F.R. §12.212 or 48 C.F.R. §227.7202, as applicable. Consistent with 48 C.F.R. §12.212 or 48 C.F.R. §§227.7202-1 through 227.7202-4, as applicable, the Commercial Computer Software and Commercial Computer Software Documentation are being licensed to U.S. Government end users (a) only as Commercial Items and (b) with only those rights as are granted to all other end users pursuant to the terms and conditions herein. Unpublished-rights reserved under the copyright laws of the United States. Adobe agrees to comply with all applicable equal opportunity laws including, if appropriate, the provisions of Executive Order 11246, as amended, Section 402 of the Vietnam Era Veterans Readjustment Assistance Act of 1974 (38 USC 4212), and Section 503 of the Rehabilitation Act of 1973, as amended, and the regulations at 41 CFR Parts 60-1 through 60-60, 60-250, and 60-741. The affirmative action clause and regulations contained in the preceding sentence shall be incorporated by reference.

Adobe Systems Incorporated, 345 Park Avenue, San Jose, California 95110, USA.

# Contenido

#### **Capítulo 1: Recursos**

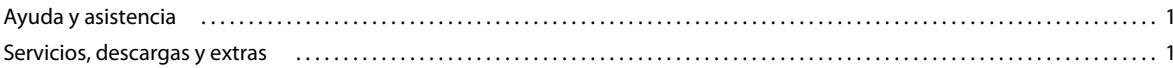

#### Capítulo 2: Utilización de Extension Manager

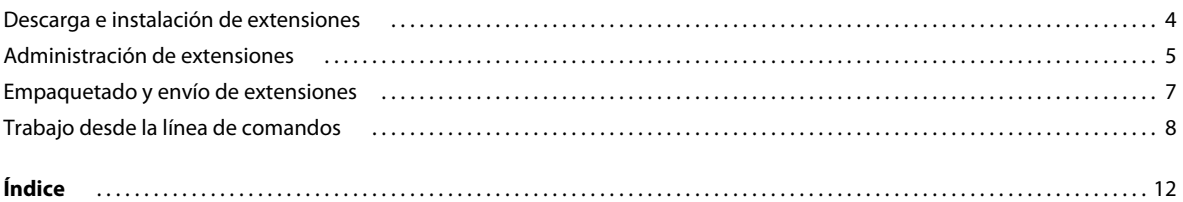

 $|$ iii

# <span id="page-3-0"></span>**Capítulo 1: Recursos**

Antes de comenzar a trabajar con el software, dedique algunos momentos a leer información general de los numerosos recursos disponibles para usted. Dispone de acceso a vídeos formativos, plug-ins, plantillas, comunidades de usuarios, seminarios, tutoriales y agregadores RSS, entre otros muchos recursos.

# <span id="page-3-1"></span>**Ayuda y asistencia**

### **Ayuda de comunidad**

<span id="page-3-3"></span>Ayuda de comunidad es un entorno integrado en adobe.com que proporciona acceso a contenido generado por la comunidad y moderado por expertos de Adobe y del sector. Los comentarios de los usuarios le sirven de orientación para encontrar la respuesta que busca. Además, en la ayuda de comunidad, puede buscar el mejor contenido de Internet sobre los productos y las tecnologías de Adobe, incluidos estos recursos:

- Vídeos, tutoriales, sugerencias, técnicas, blogs, artículos y ejemplos para diseñadores y desarrolladores.
- Ayuda en línea actualizada periódicamente y más completa que la Ayuda que se ofrece con su producto. Al acceder a la ayuda, si hay alguna conexión a Internet activa, se muestra la ayuda en línea completa en lugar del subconjunto que acompañaba el producto.
- Resto del contenido de Adobe.com, entre otros, artículos de la base de conocimientos, descargas, actualizaciones o Developer Connection.

Use el campo de búsqueda de ayuda disponible en la interfaz de usuario del producto para acceder a la ayuda de comunidad. Para ver un vídeo sobre la ayuda de comunidad, visite www.adobe.com/go/lrvid4117 xp\_es.

#### **Otros recursos**

Hay versiones impresas de la ayuda en línea completa a su disposición (costes de envío no incluidos) en [www.adobe.com/go/store\\_es](http://www.adobe.com/go/store_es). Además, la ayuda en línea incluye un vínculo a la versión completa y actualizada en PDF de la ayuda.

Para obtener información sobre las opciones de servicio técnico gratuitas y de pago, visite el sitio Web de soporte de Adobe en [www.adobe.com/es/support.](http://www.adobe.com/es/support)

# <span id="page-3-2"></span>**Servicios, descargas y extras**

Mejore su producto integrando en él diversos servicios, algunos plugins y más extensiones. También puede descargar muestras y otros recursos de utilidad para facilitar su trabajo.

# **Servicios en línea de Adobe Creative**

Adobe Creative® Suite® 4 incluye nuevas funciones en línea que prestan al escritorio todas las posibilidades de Internet. Use estas funciones para conectar con la comunidad, trabajar en colaboración y, al cabo, sacar mayor provecho de las herramientas de Adobe. Los eficaces y creativos servicios en línea permiten realizar tareas tan dispares como crear correspondencias de colores o establecer conferencias de datos, entre muchas otras. Los servicios se integran a la perfección con las aplicaciones de escritorio para facilitar la mejora inmediata de los flujos de trabajo existentes. Algunos servicios ofrecen una funcionalidad total o parcial también cuando se encuentre sin conexión.

Visite Adobe.com/es para obtener más información sobre los servicios disponibles. Algunas aplicaciones de Creative Suite 4 incluyen de serie los siguientes:

**Panel Kuler™** Cree, comparta y explore con rapidez temas de colores en línea.

**Adobe® ConnectNow** Colabore con equipos de trabajo distantes por Internet compartiendo contenido de voz, de datos y multimedia.

**Resource Central** Acceda de forma instantánea a tutoriales, archivos de ejemplo y extensiones para las aplicaciones de vídeo digital de Adobe.

Para obtener información sobre la administración de los servicios, visite el sitio Web de Adobe en [www.adobe.com/go/learn\\_creativeservices\\_es](http://www.adobe.com/go/learn_creativeservices_es).

# **Adobe Exchange**

<span id="page-4-1"></span>Visite Adobe Exchange en [www.adobe.com/go/exchange\\_es](http://www.adobe.com/go/exchange_es) para descargar muestras así como miles de plugins y extensiones de programadores tanto de Adobe como de terceros. Los plugins y las extensiones le ayudarán a automatizar tareas, personalizar flujos de trabajo, crear efectos profesionales especializados y mucho más.

# <span id="page-4-0"></span>**Descargas de Adobe**

Visite [www.adobe.com/go/downloads\\_es](http://www.adobe.com/go/downloads_es) para obtener actualizaciones gratuitas, versiones de prueba y otros programas de software útiles.

# **Adobe Labs**

Adobe Labs ([www.adobe.com/go/labs\\_es\)](http://www.adobe.com/go/labs_es) le ofrece la oportunidad de experimentar y evaluar tecnologías y productos nuevos y en desarrollo de Adobe. En Adobe Labs, tendrá acceso a recursos como:

- Versiones preliminares de software y tecnología.
- Ejemplos de código y prácticas recomendadas que agilizan su aprendizaje.
- Versiones preliminares de productos y documentación técnica.
- Foros, contenido wiki y otros recursos de colaboración que le ayudarán a interactuar con usuarios afines.

Adobe Labs fomenta un proceso de desarrollo de software en colaboración. En este entorno, los clientes empiezan a ser productivos rápidamente con los nuevos productos y tecnologías. Adobe Labs también es un foro para ofrecer comentarios iniciales. Los equipos de desarrollo de Adobe utilizan estos comentarios para crear software que cumpla las necesidades y las expectativas de la comunidad.

# **Adobe TV**

Visite Adobe TV (<http://tv.adobe.com>) para ver vídeos instructivos a la par que inspiradores.

## **Extras**

<span id="page-5-0"></span>El disco de instalación contiene diversos extras para aprovechar al máximo el software de Adobe. Algunos de ellos se instalan en el equipo durante el proceso de instalación mientras que otros están a su disposición en el disco.

Si desea ver los extras instalados durante el proceso de instalación, vaya a la carpeta de la aplicación del equipo.

- Windows®: *[unidad de inicio]*\Archivos de programa\Adobe\*[aplicación de Adobe]*
- Mac OS®: *[unidad de arranque]*/Aplicaciones/*[aplicación de Adobe]*

Para ver los extras que hay en el disco, vaya a la carpeta Extras de la carpeta de su idioma del disco. Ejemplo:

• /Español/Extras/

# <span id="page-6-0"></span>**Capítulo 2: Utilización de Extension Manager**

Adobe® Extension Manager le permite instalar y gestionar extensiones en varias aplicaciones de Adobe® Creative Suite®. También puede utilizar este programa para enviar sus propias extensiones al sitio Web de Adobe Exchange.

# <span id="page-6-1"></span>**Descarga e instalación de extensiones**

<span id="page-6-3"></span>Una extensión es un software que puede añadirse a una aplicación de Adobe para mejorar las funciones de la misma. Puede agregar extensiones a Dreamweaver®, Flash®, Fireworks®, Photoshop®, InDesign®, Illustrator®, Contribute® y Adobe Bridge.

#### **Acerca de Extension Manager**

<span id="page-6-2"></span> Extension Manager permite instalar y eliminar extensiones de aplicaciones de Adobe de una manera fácil y cómoda, así como buscar información sobre las extensiones que haya instalado. También facilita la navegación en el sitio de Adobe Exchange. Puede encontrar más extensiones, obtener información sobre extensiones y calificar las extensiones utilizadas.

<span id="page-6-5"></span>Extension Manager se instala automáticamente al instalar la aplicación de Adobe.

*Nota: Extension Manager sólo muestra las extensiones que se instalaron con la aplicación Extension Manager o con los comandos de Extension Manager de la línea de comandos. Las extensiones instaladas con otros instaladores y los cambios locales que se hayan realizado en los archivos de configuración no aparecerán en Extension Manager.*

<span id="page-6-6"></span>El sitio Web de Adobe Exchange en [www.adobe.com/go/exchange\\_es](http://www.adobe.com/go/exchange_es) es un repositorio para muchos tipos de extensiones. Algunas extensiones del sitio Web las crea Adobe y otras las crean otros desarrolladores. Si encuentra una extensión no comercial que le interesa, puede descargarla e instalarla en una aplicación con Extension Manager. Algunas extensiones de Exchange son comerciales y no se pueden descargar de forma inmediata. El enlace de descarga le redirigirá al sitio Web del autor, de manera que pueda obtener información de compra.

#### <span id="page-6-4"></span>**Descargar extensiones**

**1** Vaya a Adobe Exchange seleccionando Archivo > Ir a Adobe Exchange en Extension Manager o escribiendo [www.adobe.com/go/exchange\\_es](http://www.adobe.com/go/exchange_es) en su navegador Web.

Adobe Exchange es uno de los sitios más completos para extensiones. Puede ver las extensiones con mayor clasificación, las más descargadas y con más funciones.

- **2** Seleccione una extensión para empezar la descarga.
- **3** Guarde la extensión en el disco duro y anote su ubicación.

### **Instalar extensiones**

Puede utilizar Extension Manager CS4 para instalar extensiones en las aplicaciones CS4 que admitan extensiones. No obstante, no puede utilizar este programa para instalar extensiones en versiones anteriores de las aplicaciones. Para instalar extensiones en versiones anteriores de Dreamweaver, Flash o Fireworks, utilice el programa Extension Manager instalado con estos productos.

- <span id="page-7-4"></span>**1** Haga doble clic en el archivo de extensión, en el Explorador de Windows® (Windows) o en el Finder (Macintosh®).
- **2** Lea la renuncia y la licencia de extensiones de terceros de Adobe.

Seleccione Aceptar para continuar con la instalación o bien Rechazar para cancelarla.

**3** Si ha instalado otra versión de la extensión o tiene una extensión con el mismo nombre, Extension Manager le preguntará si desea desactivarla o sobrescribirla.

Seleccione Sí para sustituir la versión instalada anteriormente por la nueva extensión o No, para cancelar la instalación y conservar la extensión existente.

**4** Cuando se le solicite si desea reemplazar uno o más archivos existentes, seleccione Sí o Sí a todo para aceptar las versiones que se incluyen en la extensión. Seleccione No para conservar la versión actual del archivo.

Si hace clic en Cancelar, la instalación se detiene y no se instala ni se reemplaza ningún archivo.

Si Extension Manager no detecta ningún problema, le informará de que la extensión se ha instalado correctamente.

<span id="page-7-2"></span>*Nota: Para algunos tipos de extensiones, los cambios sólo tendrán lugar después de cerrar y reiniciar la aplicación.*

Si una extensión modifica un archivo de configuración, como menus.xml, Extension Manager crea una copia de seguridad del archivo de configuración en cuestión (por ejemplo, menus.xbk) antes de instalar la extensión. En el caso hipotético de que la extensión dañase el archivo de configuración, puede restaurarlo con ayuda del archivo de copia de seguridad.

<span id="page-7-3"></span>*Importante: Adobe recomienda que no modifique los archivos de configuración manualmente. Si se modifican incorrectamente, algunas partes importantes del producto podrían fallar, lo que impediría la instalación de otras extensiones. Modifique los archivos de configuración sólo con Extension Manager.* 

#### **Véase también**

["Trabajo desde la línea de comandos" en la página 8](#page-10-0)

# <span id="page-7-0"></span>**Administración de extensiones**

<span id="page-7-1"></span>Al iniciar Extension Manager por primera vez, tendrá la posibilidad de migrar las extensiones instaladas previamente. Si selecciona Sí, Extension Manager migrará todas las extensiones compatibles y le solicitará que reinicie la aplicación. Después de reiniciar, puede activar cualquier extensión instalada anteriormente; para ello, active la casilla de verificación Activada que aparece junto a cada extensión en Extension Manager.

Puede utilizar Extension Manager CS4 para gestionar extensiones desarrolladas para Dreamweaver CS4, Flash CS4, Fireworks CS4, Photoshop CS4, InDesign CS4, Illustrator CS4, Contribute CS4 y Bridge CS4. No obstante, no puede utilizarlo para gestionar extensiones en versiones anteriores de estos productos. Para gestionar extensiones en versiones anteriores de Dreamweaver, Flash o Fireworks, utilice el programa Extension Manager instalado con estos productos.

#### **Iniciar Extension Manager**

❖ Inicie Extension Manager desde el menú Inicio de Windows o la carpeta Aplicaciones de Macintosh.

También puede iniciar Extension Manager desde Dreamweaver, Flash o Fireworks; para ello, seleccione Ayuda > Gestionar extensiones.

### **Ordenar extensiones instaladas**

<span id="page-8-3"></span>❖ En Extension Manager, haga clic en un encabezado de columna como Activada, Versión o Autor.

Por ejemplo, para ordenar alfabéticamente por el nombre del autor, haga clic en la columna Autor. Para invertir el orden de clasificación, haga clic de nuevo en el encabezado de la columna.

### <span id="page-8-1"></span>**Activar o desactivar extensiones instaladas**

❖ En Extension Manager, seleccione la casilla de verificación Activada que aparece junto a la extensión que desea activar o desactivar.

Si ha instalado una gran cantidad de extensiones, puede activarlas o desactivarlas de forma selectiva para ayudarle a administrar el rendimiento de la aplicación.

## **Eliminar una extensión**

<span id="page-8-2"></span>Al quitar una extensión, ésta se desinstala de la aplicación.

**1** En Extension Manager, seleccione una aplicación de Adobe de la lista de programas instalados ubicada en la barra lateral izquierda.

A continuación se muestra una lista con las extensiones instaladas actualmente.

**2** Seleccione una extensión en la lista de extensiones instaladas.

Si una extensión no aparece en la lista, no puede eliminarla.

**3** Haga clic en el icono Quitar. Confirme que desea eliminar la extensión seleccionando Sí en el cuadro de diálogo de confirmación.

*Nota: No elimine manualmente extensiones deshabilitadas de la carpeta Desactivada. Si lo hace, los cambios necesarios que deben realizarse en los archivos de configuración no se completarán.*

### **Obtener información acerca de una extensión**

❖ Seleccione una extensión instalada incluida en Extension Manager y revise la información que se muestra en la mitad inferior de la ventana.

# <span id="page-8-0"></span>**Ir a Adobe Exchange**

Puede obtener más información acerca de una extensión, clasificar una extensión que haya utilizado o buscar más extensiones en Adobe Exchange.

❖ En Extension Manager, seleccione Archivo > Ir a Adobe Exchange.

Exchange Manager abre el navegador y carga el sitio Web de Adobe Exchange. Aquí puede encontrar información sobre cualquier extensión publicada, calificar extensiones que ha utilizado, y buscar y descargar una gran variedad de extensiones.

# <span id="page-9-0"></span>**Empaquetado y envío de extensiones**

<span id="page-9-3"></span>Puede utilizar Adobe Extension Manager para empaquetar sus propias extensiones antes de enviarlas a Adobe para su distribución en el sitio Web de Adobe Exchange. Después de empaquetar una extensión, compruébela instalándola localmente mediante Extension Manager. Encontrará directrices para escribir y comprobar extensiones en el sitio Web de Adobe Exchange ([www.adobe.com/go/exchange\\_es\)](http://www.adobe.com/go/exchange_es). Para obtener información acerca de cómo configurar y probar las extensiones, revise la sección "How do I ensure that my extension will pass Adobe testing?" (¿Cómo me aseguro de que mi extensión pasará la prueba de Adobe?) de la ayuda del sitio de Adobe Exchange. Una vez que ha escrito y comprobado una extensión, puede empaquetarla y enviarla.

Puede encontrar más recursos para crear extensiones en la Ayuda de Ampliación de Dreamweaver, la Ayuda de Ampliación de Flash y la Ayuda de Ampliación de Extending Fireworks.

### **Empaquetar una extensión**

**1** Compruebe la extensión exhaustivamente.

Para obtener información acerca de cómo configurar y probar las extensiones, revise la sección "How do I ensure that my extension will pass testing?" (¿Cómo me aseguro de que mi extensión pasará la prueba?) de la ayuda del sitio de Adobe Exchange.

**2** Si lo desea, cree un icono para que aparezca al lado de la extensión en Extension Manager. Genere un icono PNG o GIF de 24 x 24 píxeles.

Si no incluye su propio icono, se utilizará el icono predeterminado.

**3** Copie todos los archivos para su extensión en una carpeta provisional para facilitar el empaquetado.

No es necesario que todos los archivos estén ubicados en el mismo nivel de la jerarquía de carpetas. Especifique una ruta de acceso a cada archivo relacionado con el archivo de instalación con ayuda de la etiqueta <file> en el archivo de instalación de extensión (archivo MXI: consulte el paso siguiente). Sin embargo, resulta más fácil saber dónde están todos los archivos si no se empaquetan directamente desde sus ubicaciones de instalación en la carpeta Configuration.

<span id="page-9-1"></span>**4** Cree un archivo de instalación de extensión (un archivo con la extensión .mxi) para la extensión.

El archivo MXI es un archivo XML que especifica atributos de la extensión, incluido el nombre de extensión, una descripción de la misma, el número de versión y el tipo. El archivo también especifica los archivos que contiene la extensión, incluido cualquier icono personalizado que desee utilizar. Para especificar una descripción de la extensión, puede utilizar el lenguaje HTML en el texto o crear un enlace a un archivo HTML local. También puede crear un enlace a una página HTML remota si el usuario dispone de conexión a Internet. Para obtener más información, consulte "The Extension Installation File Format" (El formato de archivo de instalación de Adobe Extension), que puede descargar del sitio Web de Adobe en [www.adobe.com/go/em\\_file\\_format](http://www.adobe.com/go/em_file_format).

En las carpetas siguientes, incluidas en la carpeta de la aplicación de Extension Manager, encontrará varios archivos MXI de muestra para Dreamweaver, Flash y Fireworks: Samples/Dreamweaver, Samples/Flash, and Samples/Fireworks.

- **5** En Extension Manager, seleccione Archivo > Empaquetando la extensión.
- **6** En el cuadro de diálogo de selección de archivo que se muestra, localice el archivo MXI para seleccionarlo y, a continuación, haga clic en Abrir.
- <span id="page-9-2"></span>**7** Seleccione una ubicación para el archivo de paquete, asígnele un nombre (con la extensión .mxp) y haga clic en Guardar.

*Nota: El nombre del archivo de paquete de extensión no puede contener espacios. Debe ser válido para las plataformas Windows y Macintosh.*

Extension Manager crea un archivo de paquete con las versiones comprimidas de todos los archivos que utiliza la extensión, incluido el archivo MXI.

**8** Instale y compruebe la extensión para asegurarse de que todo funciona correctamente.

#### **Enviar una extensión**

**1** En Extension Manager, seleccione Archivo > Enviar extensión.

Se abre la página de envío de Adobe Exchange en el navegador.

**2** Siga las instrucciones que aparecen en la página y continúe hasta que reciba un mensaje de confirmación.

# <span id="page-10-0"></span>**Trabajo desde la línea de comandos**

<span id="page-10-1"></span>Puede utilizar la línea de comandos para realizar operaciones que normalmente llevaría a cabo en el espacio de trabajo de Extension Manager.

### **Conceptos básicos de la línea de comandos de Extension Manager**

Puede gestionar extensiones desde la línea de comandos con ayuda de comandos, atributos y sintaxis específicos.

- **1** En Windows, acceda al símbolo del sistema seleccionando Inicio > Todos los programas > Accesorios > Símbolo del sistema. En Macintosh, abra el Terminal haciendo doble clic en el icono correspondiente de la carpeta Aplicaciones/Utilidades.
- **2** En Windows, desplácese a la carpeta siguiente:
- C:\Program Files\Adobe\Adobe Extension Manager CS4\
- **3** En la línea de comandos, introduzca el archivo ejecutable como sigue (incluidas las comillas):
- Windows: "Adobe Extension Manager CS4.exe"
- Mac: "/Applications/Adobe Extension Manager CS4/Adobe Extension Manager CS4.app/Contents/MacOS/Adobe Extension Manager CS4"
- **4** A continuación, introduzca el comando deseado.

Los comandos disponibles son:

**-package** Empaquetar una extensión. Atributos requeridos: mxi, mxp.

**-install** Instalar una extensión. Atributo requerido: mxp.

**-remove** Eliminar una extensión. Atributos requeridos: product, extension.

**-enable** Activar una extensión. Atributos requeridos: product, extension.

**-disable** Desactivar una extensión. Atributos requeridos: product, extension.

**-locate** Buscar el producto de punto en el espacio de trabajo de Extension Manager. Atributo requerido: product.

**-suppress** Suprimir el cuadro de diálogo de licencia y el mensaje de confirmación de éxito durante la instalación. Debe preceder al comando install. Atributos: ninguno.

**-locale** Especificar una configuración regional durante la instalación. Debe preceder al comando install. Atributo requerido: lang.

**-EMBT** Implementar un comando mediante BridgeTalk. Se puede utilizar con otros comandos. Debe preceder al comando. Atributos: ninguno.

Los atributos disponibles son:

**mxi** Especifica el nombre y la ubicación del archivo de instalación de extensión.

**mxp** Especifica el nombre y la ubicación del archivo de paquete.

**product** Especifica el producto que utiliza la extensión.

**extension** Especifica el nombre de la extensión (como se indica en el archivo MXI).

**lang** Especifica el código de idioma de la configuración regional, como por ejemplo en\_US.

#### **Empaquetar una extensión desde la línea de comandos**

- **1** Desplácese a la carpeta de aplicación de Extension Manager. Para obtener más información, consulte el tema anterior sobre los principios básicos de la línea de comandos.
- **2** Introduzca el comando siguiente y especifique sus propios valores de atributo:
- Windows: "Adobe Extension Manager CS4.exe" -package mxi="c:\myfile.mxi" mxp="c:\myfile.mxp"
- Mac: "/Applications/Adobe Extension Manager CS4/Adobe Extension Manager CS4.app/Contents/MacOS/Adobe Extension Manager CS4" -package mxi="/myfolder/mysubfolder/myfile.mxi" mxp="/myfolder/mysubfolder/myfile.mxp"
- **3** Si desea empaquetar una extensión mediante BridgeTalk, añada el comando EMBT antes del comando package de la manera siguiente:
- Windows: "Adobe Extension Manager CS4.exe" -EMBT -package mxi="c:\myfile.mxi" mxp="c:\myfile.mxp"
- Mac: "/Applications/Adobe Extension Manager CS4/Adobe Extension Manager CS4.app/Contents/MacOS/Adobe Extension Manager CS4" -EMBT -package mxi="/myfolder/mysubfolder/myfile.mxi" mxp="/myfolder/mysubfolder/myfile.mxp"
- **4** Instale y compruebe la extensión para asegurarse de que todo funciona correctamente.

### **Instalar una extensión desde la línea de comandos**

- **1** Desplácese a la carpeta de aplicación de Extension Manager. Para obtener información, consulte el tema sobre los principios básicos de la línea de comandos.
- **2** Introduzca el comando siguiente y especifique su propio valor de atributo:
- Windows: "Adobe Extension Manager CS4.exe" -install mxp="c:\myfile.mxp"
- Mac: "/Applications/Adobe Extension Manager CS4/Adobe Extension Manager CS4.app/Contents/MacOS/Adobe Extension Manager CS4" -install mxp="/myfolder/mysubfolder/myfile.mxp"
- **3** Para instalar la extensión mediante BridgeTalk, añada el comando EMBT antes del comando install de la manera siguiente:
- ... -EMBT -install mxp="c:\myfile.mxp"
- **4** Para suprimir el cuadro de diálogo de licencia y el mensaje de confirmación de éxito, añada el comando suppress antes del comando install de la manera siguiente:
- ... -suppress -install mxp="c:\myfile.mxp"
- **5** Para suprimir los cuadros de diálogo de instalación mediante BridgeTalk, añada el comando EMBT antes del comando suppress de la manera siguiente:
- ... -EMBT -suppress -install mxp="c:\myfile.mxp"
- **6** Para especificar una configuración regional, añada el comando locale y especifique el atributo lang antes del comando install de la manera siguiente:
- ... -locale lang="en\_US" -install mxp="c:\myfile.mxp"
- **7** Para especificar una configuración regional mediante BridgeTalk, añada el comando EMBT antes del comando locale de la manera siguiente:
- ... -EMBT -locale lang="en\_US" -install mxp="c:\myfile.mxp"
- **8** Compruebe la extensión para asegurarse de que todo funciona correctamente.

#### **Eliminar una extensión desde la línea de comandos**

- **1** Desplácese a la carpeta de aplicación de Extension Manager. Para obtener más información, consulte el tema sobre los principios básicos de la línea de comandos.
- **2** Introduzca el comando siguiente y especifique sus propios valores de atributo:
- Windows: "Adobe Extension Manager CS4.exe" -remove product="Dreamweaver CS4" extension="Sample"
- Mac: "/Applications/Adobe Extension Manager CS4/Adobe Extension Manager CS4.app/Contents/MacOS/Adobe Extension Manager CS4" -remove product="Dreamweaver CS4" extension="Sample"

Utilice el atributo product para especificar el producto que hace uso de la extensión. Utilice el atributo extension para especificar el nombre de la extensión.

- **3** Para eliminar una extensión mediante BridgeTalk, añada el comando EMBT antes del comando remove de la manera siguiente:
- ... -EMBT -remove product="Dreamweaver CS4" extension="Sample"

#### **Activar una extensión desde la línea de comandos**

- **1** Desplácese a la carpeta de aplicación de Extension Manager. Para obtener más información, consulte el tema sobre los principios básicos de la línea de comandos.
- **2** Introduzca el comando siguiente y especifique sus propios valores de atributo:
- Windows: "Adobe Extension Manager CS4.exe" -enable product="Dreamweaver CS4" extension="Sample"
- Mac: "/Applications/Adobe Extension Manager CS4/Adobe Extension Manager CS4.app/Contents/MacOS/Adobe Extension Manager CS4" -enable product="Dreamweaver CS4" extension="Sample"

Utilice el atributo product para especificar el producto que hace uso de la extensión. Utilice el atributo extension para especificar el nombre de la extensión.

- **3** Para activar una extensión mediante BridgeTalk, añada el comando EMBT antes del comando enable de la manera siguiente:
- ... -EMBT -enable product="Dreamweaver CS4" extension="Sample"

## **Desactivar una extensión desde la línea de comandos**

- **1** Desplácese a la carpeta de aplicación de Extension Manager. Para obtener más información, consulte el tema sobre los principios básicos de la línea de comandos.
- **2** Introduzca el comando siguiente y especifique sus propios valores de atributo:
- Windows: "Adobe Extension Manager CS4.exe" -disable product="Dreamweaver CS4" extension="Sample"

• Mac: "/Applications/Adobe Extension Manager CS4/Adobe Extension Manager CS4.app/Contents/MacOS/Adobe Extension Manager CS4" -disable product="Dreamweaver CS4" extension="Sample"

Utilice el atributo product para especificar el producto que hace uso de la extensión que se va a desactivar. Utilice el atributo extension para especificar el nombre de la extensión.

- **3** Para deshabilitar una extensión mediante BridgeTalk, añada el comando EMBT antes del comando disable de la manera siguiente:
- ... -EMBT -disable product="Dreamweaver CS4" extension="Sample"

#### **Buscar el producto de punto en el espacio de trabajo de Extension Manager**

- **1** Desplácese a la carpeta de aplicación de Extension Manager. Para obtener más información, consulte el tema sobre los principios básicos de la línea de comandos.
- **2** Introduzca el comando siguiente y especifique su propio valor de atributo:
- Windows: "Adobe Extension Manager CS4.exe" -locate product="Dreamweaver CS4"
- Mac: "/Applications/Adobe Extension Manager CS4/Adobe Extension Manager CS4.app/Contents/MacOS/Adobe Extension Manager CS4" -locate product="Dreamweaver CS4"

Utilice el atributo product para especificar el producto que se va a ubicar.

- **3** Para ubicar el producto de función exclusiva mediante BridgeTalk, añada el comando EMBT antes del comando locate de la manera siguiente:
- ... -EMBT -locate product="Dreamweaver CS4"

# <span id="page-14-0"></span>**Índice**

#### **A**

[actualizaciones 2](#page-4-0) [administrar extensiones 5](#page-7-1) [Adobe Exchange 2](#page-4-1) archivos de configuración [copias de seguridad 5](#page-7-2) [modificar 5](#page-7-3) [archivos de copia de seguridad 5](#page-7-2) [archivos de instalación 7](#page-9-1) [archivos de paquete 7](#page-9-2) [archivos MXI 7](#page-9-1) [archivos MXP 7](#page-9-2) [Ayuda de comunidad 1](#page-3-3)

### **C**

[clasificar extensiones 6](#page-8-0)

#### **D**

[desactivar extensiones 6](#page-8-1) descargas [actualizaciones, plugins y versiones de](#page-4-0)  prueba 2

#### **E**

[eliminar extensiones 6](#page-8-2) [empaquetar extensiones 7](#page-9-3) [enviar extensiones 7](#page-9-3) [Exchange 2](#page-4-1) [Extension Manager 4](#page-6-2) [extensiones 7](#page-9-1) [acerca de 4](#page-6-3) [activar y desactivar 6](#page-8-1) [administrar 5](#page-7-1) [archivos de paquete 7](#page-9-2) [buscar más 6](#page-8-0) [clasificar 6](#page-8-0) [eliminar 6](#page-8-2) [empaquetar 7](#page-9-3) [enviar 7](#page-9-3) [guardar 4](#page-6-4) [instalar 5](#page-7-4) [obtener información 6](#page-8-0) [ordenar 6](#page-8-3) [ver 4](#page-6-5) [Extras 3](#page-5-0)

#### **G**

[guardar extensiones descargadas 4](#page-6-4)

#### **I**

[instalar extensiones 5](#page-7-4)

## **L**

[línea de comandos 8](#page-10-1)

#### **M**

[modificar archivos de configuración 5](#page-7-3) [Motor de búsqueda de comunidad 1](#page-3-3)

#### **O**

[ordenar extensiones 6](#page-8-3)

#### **P**

plugins [en la tienda de Adobe 2](#page-4-0)

#### **R** [recursos en línea 3](#page-5-0)

#### **S**

[Sitio Web de Adobe Exchange 4](#page-6-6) software [descargas 2](#page-4-0)

### **V**

[ver extensiones 4](#page-6-5) [versiones de prueba 2](#page-4-0)